# **Tutoriel de connexion et d'installation de l'application PRONOTE**

En raison de la différence de profil entre enseignants et parents, certaines parties peuvent légèrement différer.

## **-Étape 1 :**

Connexion sur l'ENT Val d'Oise à partir d'un PC.

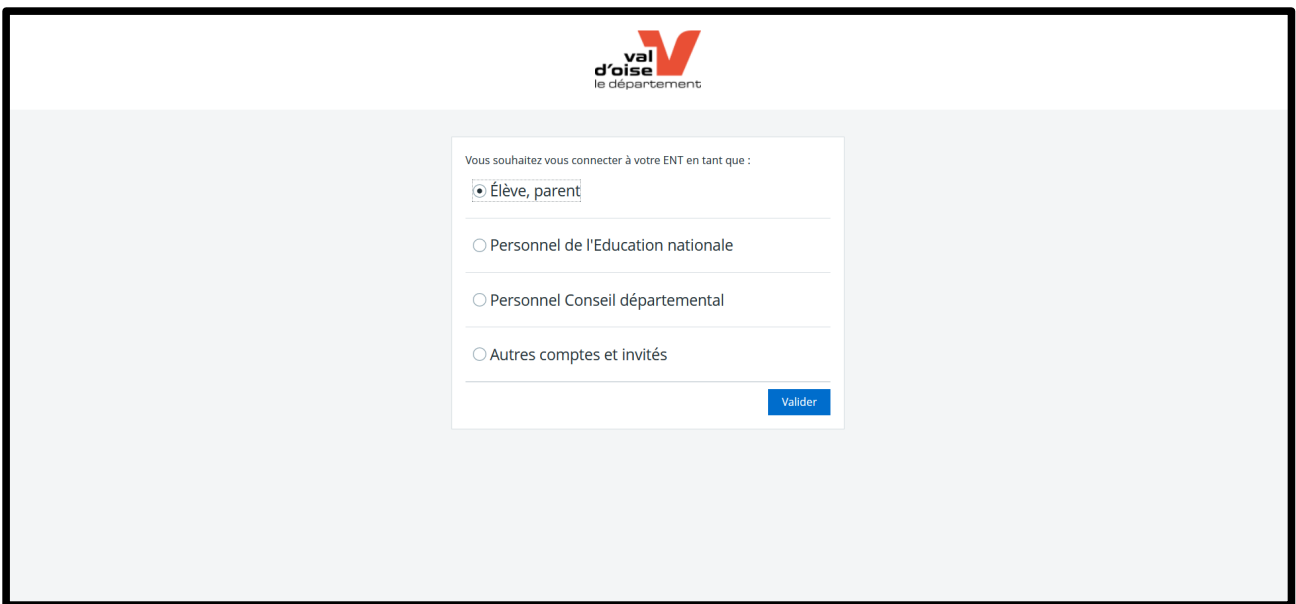

# **-Étape 2 :**

Se connecter sur Pronote via l'onglet **Scolarité**

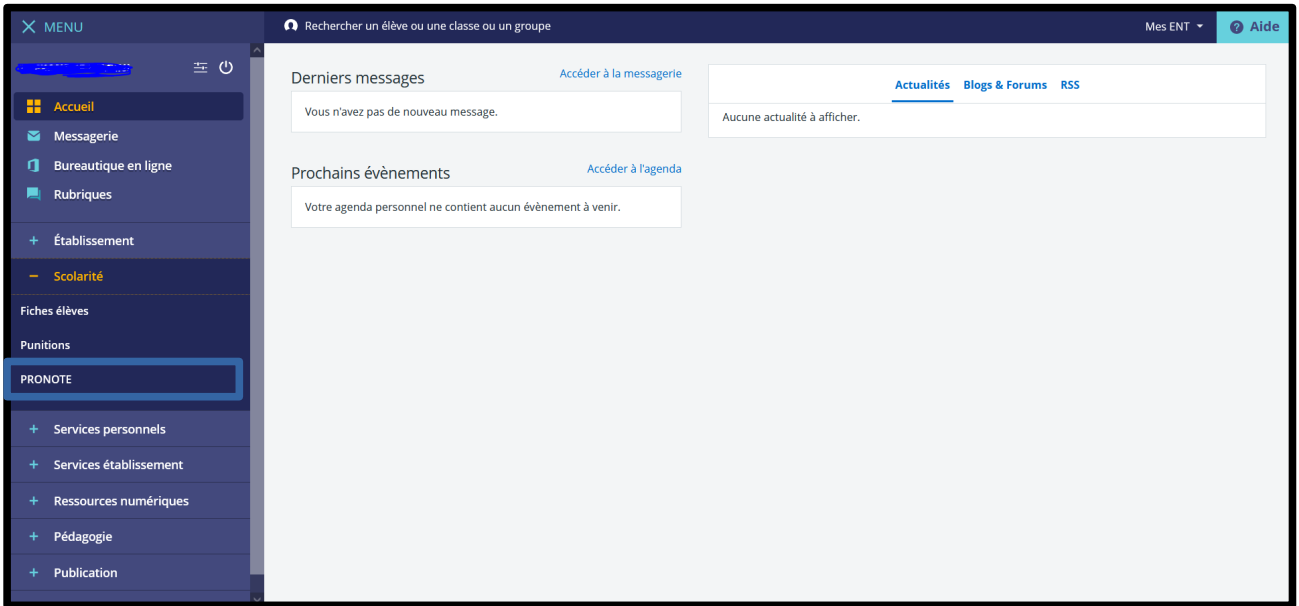

#### **-Étape 3 :**

Menu d'accueil du PRONOTE Cliquez sur le QRCODE présent dans le menu :

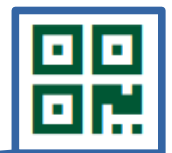

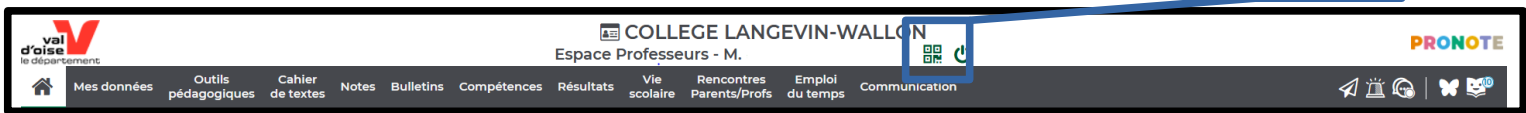

#### **-Étape 4 :**

Ajout d'un code PIN ( Attention, celui-ci ne pourra être changé si perte, merci de bien le noter) CODE à 4 chiffres

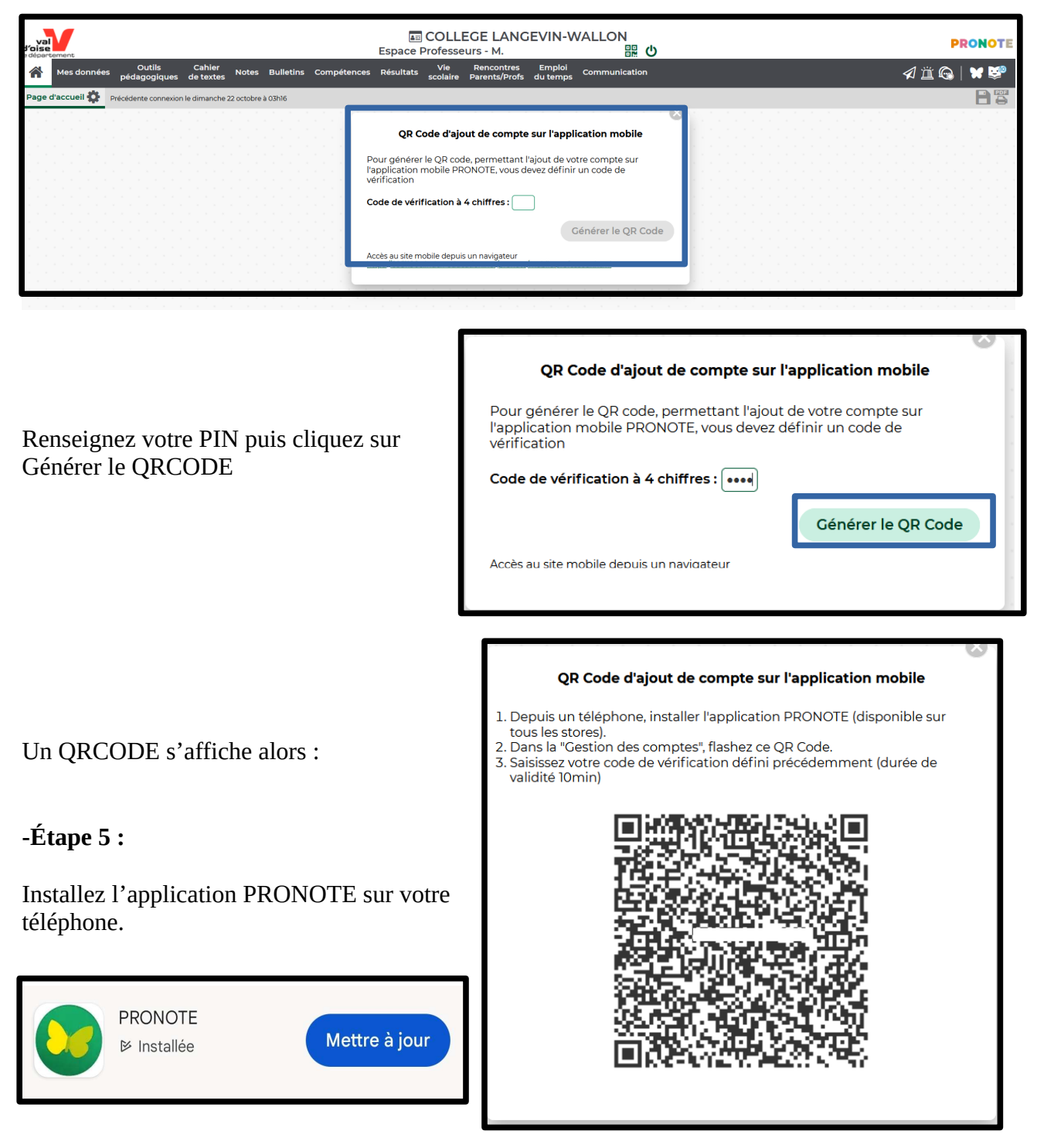

## **Étape 6 :**

Lancez l'application Pronote. Cliquez sur « Commencer par ajouter un compte »

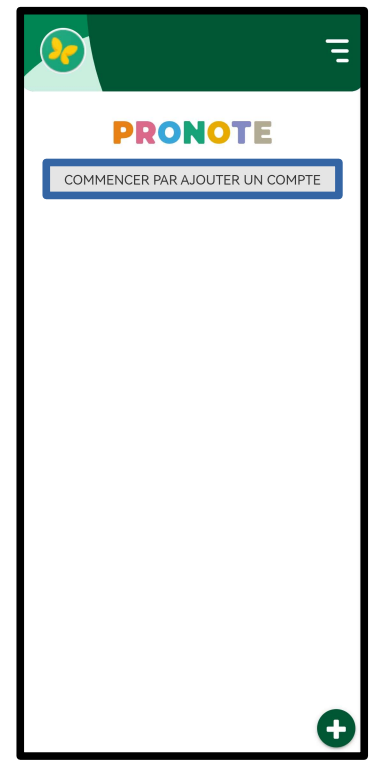

## **Étape 7 :**

Flashez le QRCODE affiché sur votre écran de PC.

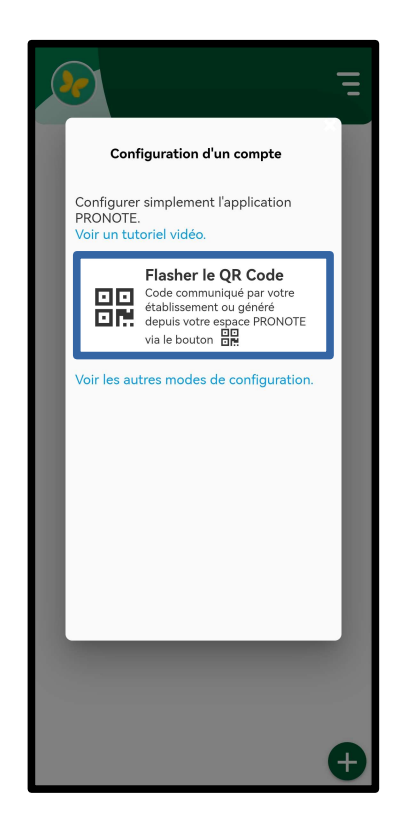

#### **Étape 8 :**

Renseignez le code PIN défini à l'étape 4.

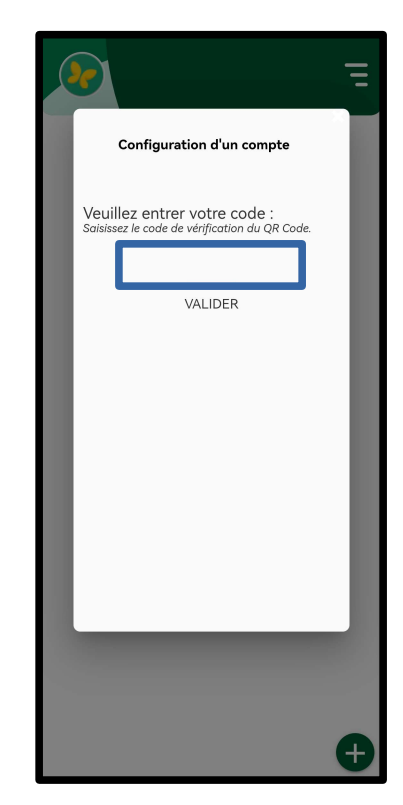

## **Étape 9 :**

Choisir votre compte. (Plusieurs espaces PRONOTE si vous avez plusieurs enfants)

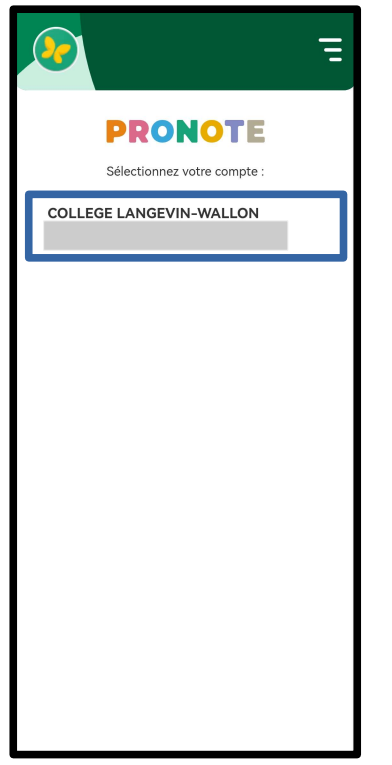

## **Étape 10 :**

Vous y êtes !

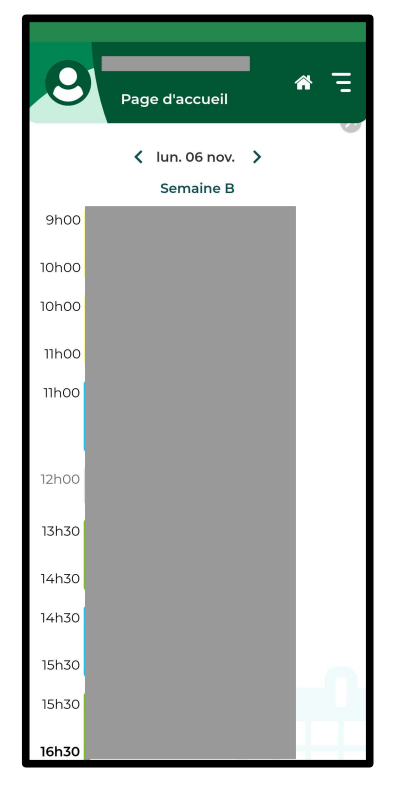

#### A noter que l'application **ne donne pas accès à toutes les fonctionnalités du PRONOTE**.

Il faut se connecter de temps en temps sur PC pour couvrir l'ensemble des fonctionnalités.